# Guia do cliente Triofox Mac

Cliente Triofox Mac versão 13.4.311.3028

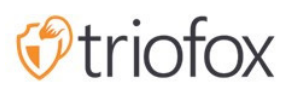

# Table of contents:

- · [Introdução](#page-2-0)
- [Clientes MacOS](#page-2-1)
- [Requisito do Sistema](#page-2-2)
- [Casos de uso primário](#page-9-0)
- [Transferindo arquivos](#page-10-0)
- [Sobreposições de ícone](#page-11-0)
- [Habilitar Menu de Contexto do Cliente Mac](#page-13-0)
- [Compartilhar](#page-14-0)
	- [Editar Compartilhamento](#page-17-0)
- · [Obter link público](#page-18-0)
- **[Solicitar Arquivo](#page-18-1)**
- [Check-out \(Bloquear\) / Check-in \(Desbloquear\)](#page-19-0)
- [Pastas offline](#page-20-0)
- [Painel](#page-22-0)
- [Pastas anexadas](#page-22-1)  $\bullet$ 
	- [Anexando pastas locais](#page-23-0)
	- [Listando e acessando](#page-24-0)
- [Arquivos bloqueados](#page-25-0)
- [Check-ins pendentes](#page-26-0)
- [Confirgurações](#page-27-0)
	- [Sincronizar Leitura](#page-27-1)
	- · [Sincronização Agendada](#page-29-0)
	- [Controle de Drive Mapeado](#page-29-1)
	- [Controle de Banda](#page-29-2)
	- [notificações](#page-30-0)
	- [Configurações Avançadas](#page-30-1)
	- · [Diagnóstico](#page-30-2)

### <span id="page-2-0"></span>Introdução

Bem-vindo ao guia do usuário do cliente Triofox macOS. Este guia descreve a funcionalidade do cliente para os usuários do Triofox, a sincronização e a solução de compartilhamento de arquivos gerenciados que se concentra na ativação da nuvem do servidor de arquivos.

### <span id="page-2-1"></span>Clientes MacOS

Os agentes Triofox do cliente estão disponíveis para os telefones Windows, Mac, iOS, Android e Windows. Esses clientes são projetados para trabalhar com contas Triofox gerenciadas por um prestador de serviços ou uma empresa de TI já criada.

### <span id="page-2-2"></span>Requisito do Sistema

Mac OS 10.13 e superior

 cliente macOS para essas versões do sistema operacional são mantidas e lançadas regularmente.

Mac OS 10.9 - 10.12

 cliente macOS para estas versões do sistema operacional estão disponíveis, mas não são mantidas ativamente.

Nota: Este guia é atualizado para corresponder ao Cliente Mac versão 13.4.311

Entrar no portal web Triofox.

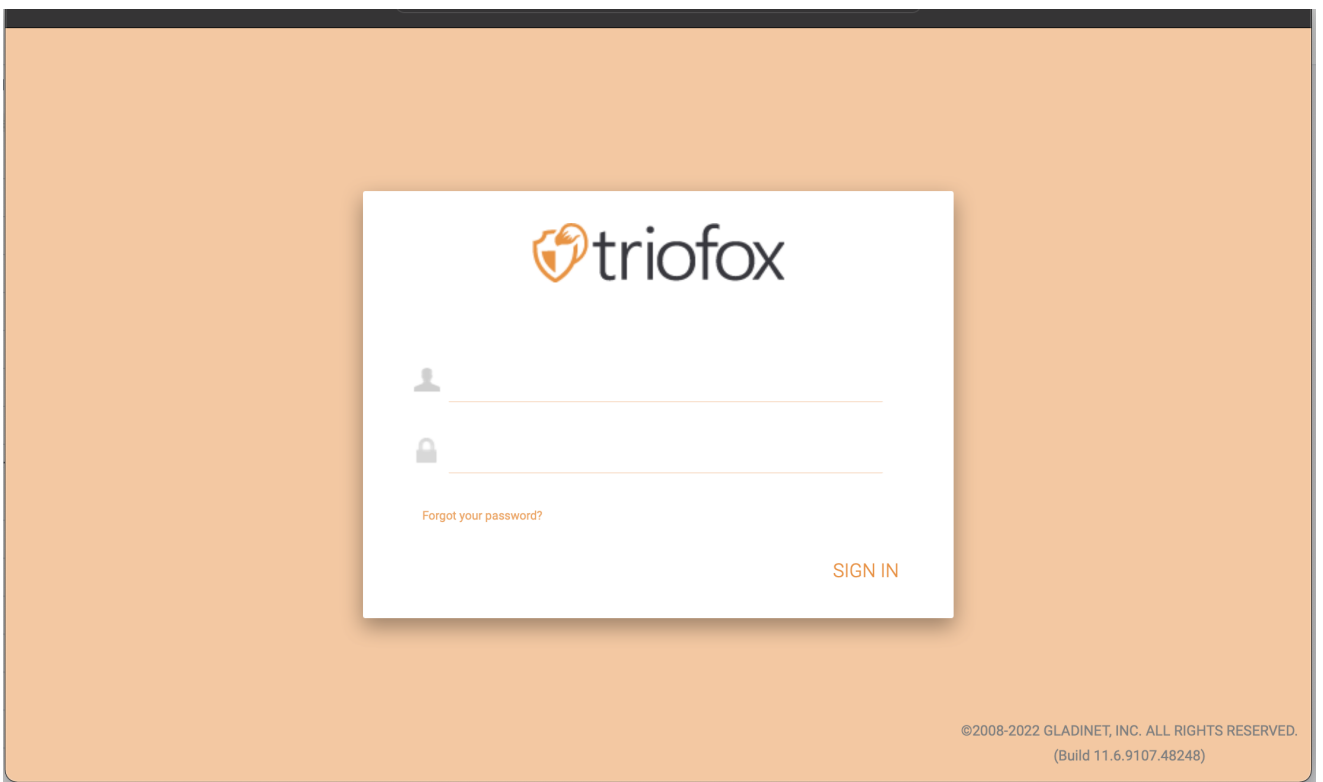

Clique no Ícone de Usuário e então selecione o item de menu Baixar Cliente.

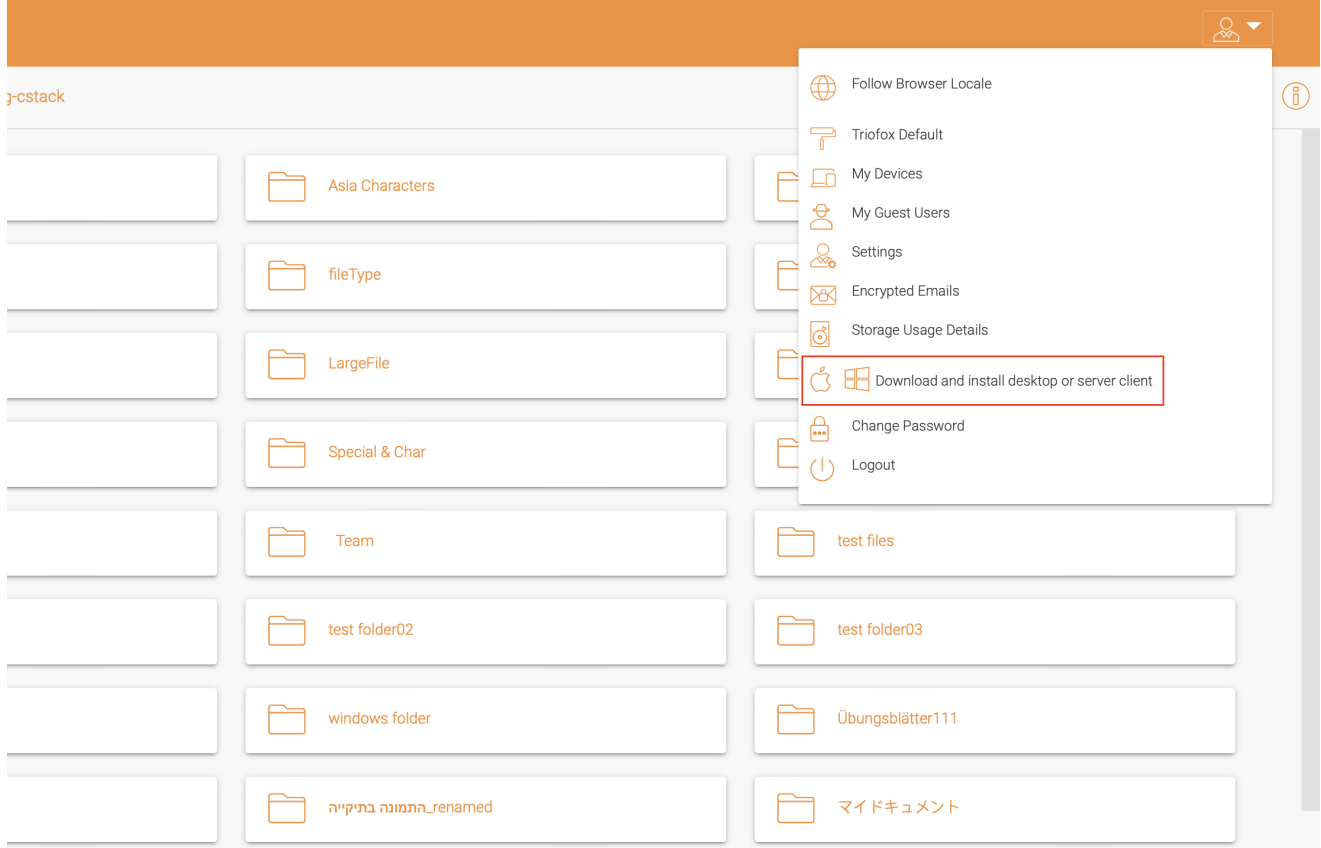

A página "Download do Cliente" é exibida. Selecione o Installer Package para o sistema apropriado. Clique no link de download e clique duas vezes no arquivo .dmg baixado para abrir o instalador do cliente Mac Triofox.

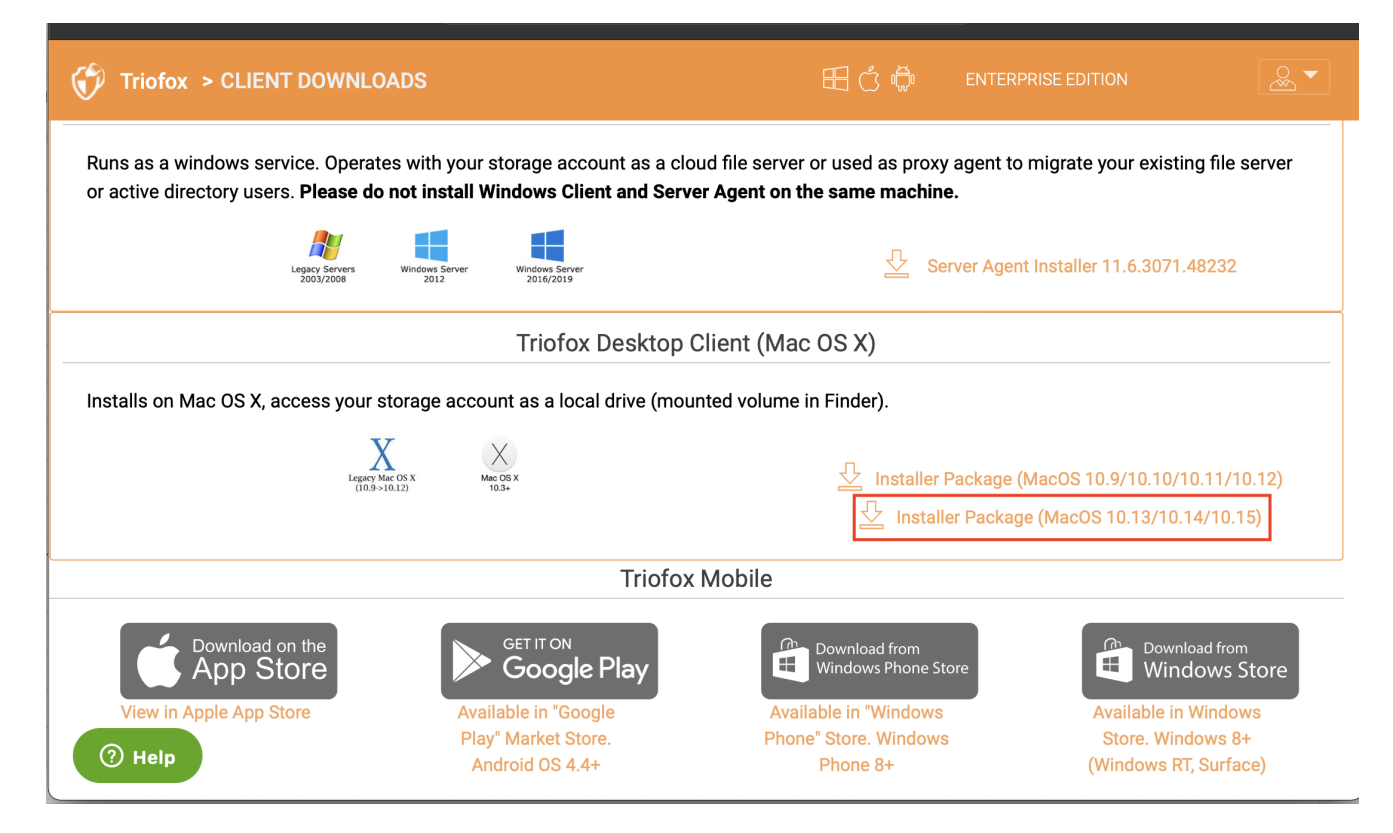

Clique duas vezes no volume "Triofox". Clique em "Continuar".

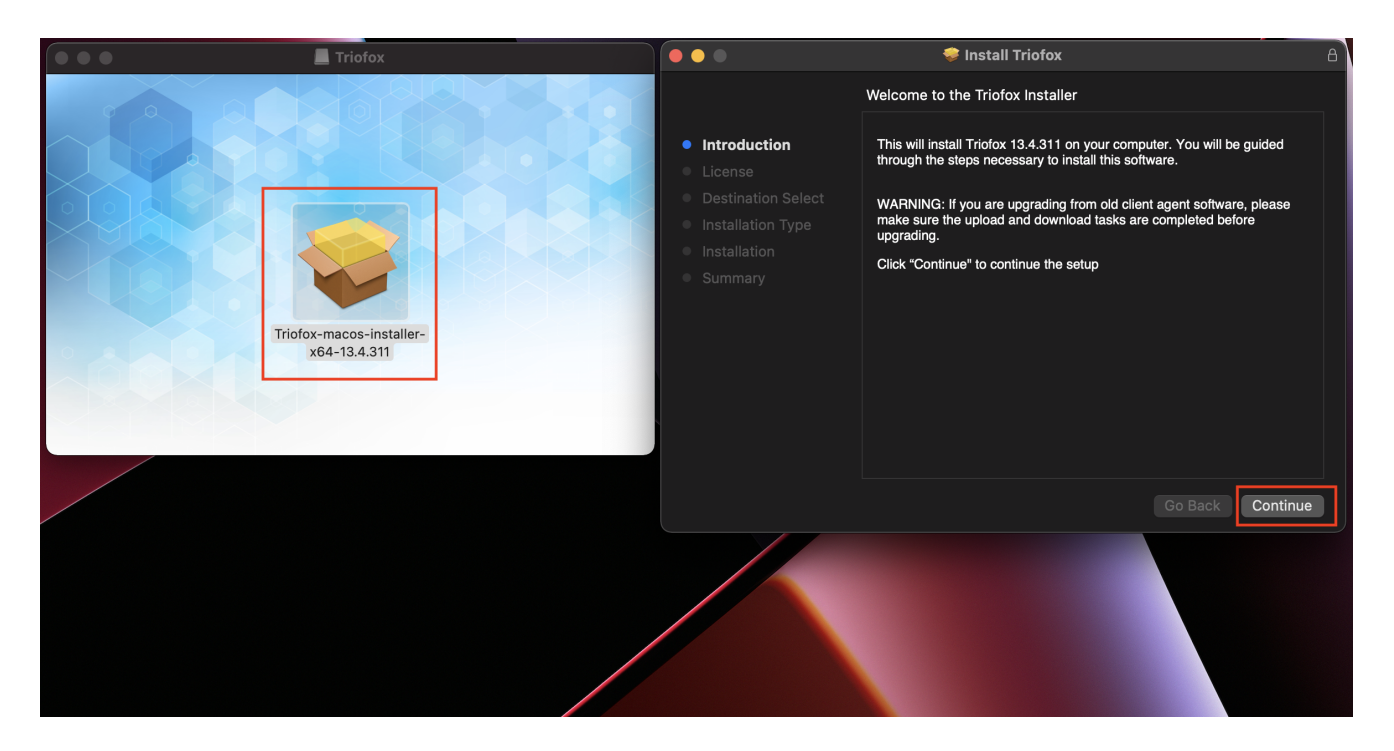

Então "Concordo" com o Acordo de Licença para continuar.

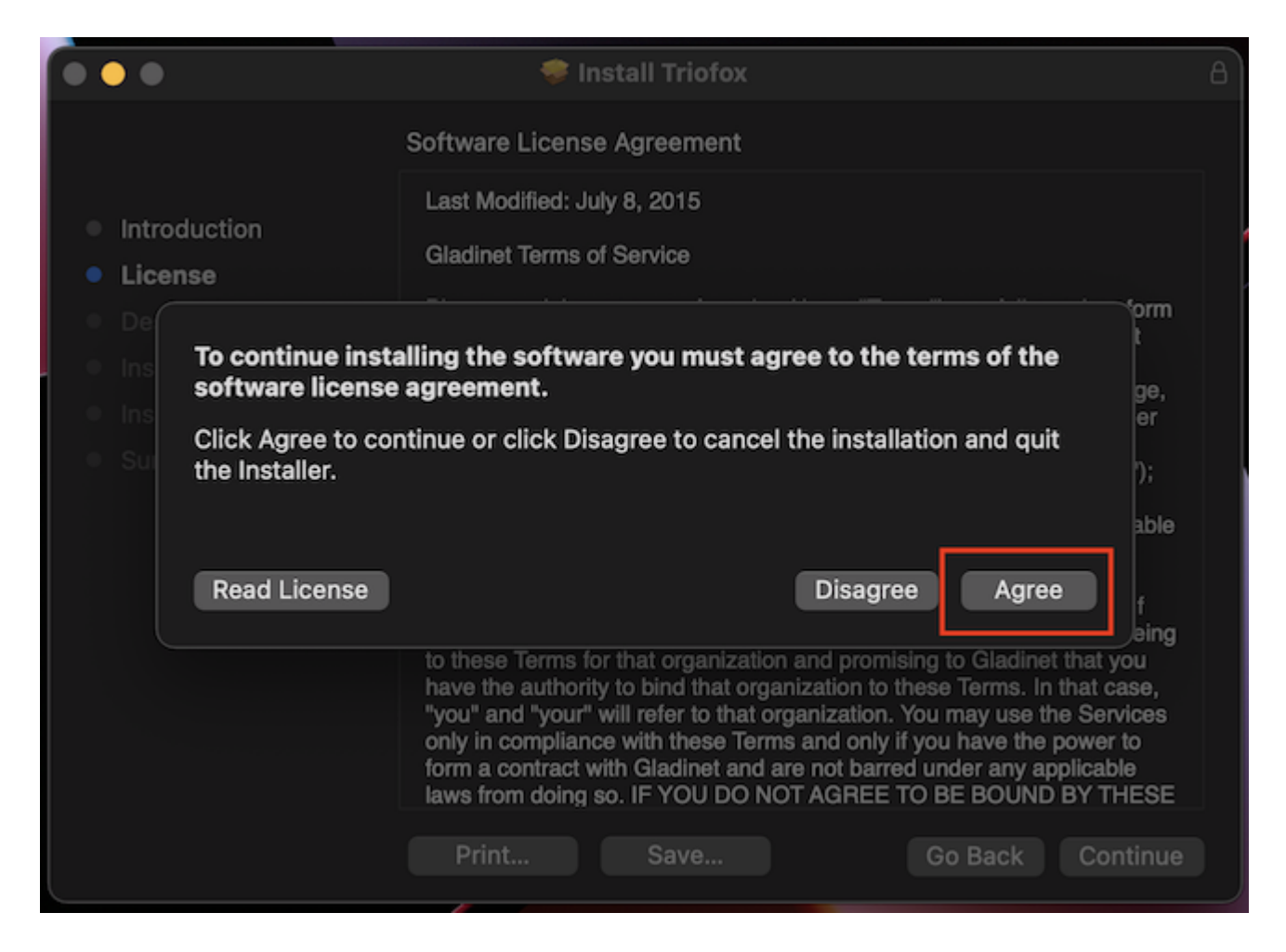

Insira o nome de usuário e senha para a máquina Mac e selecione "Instalar".

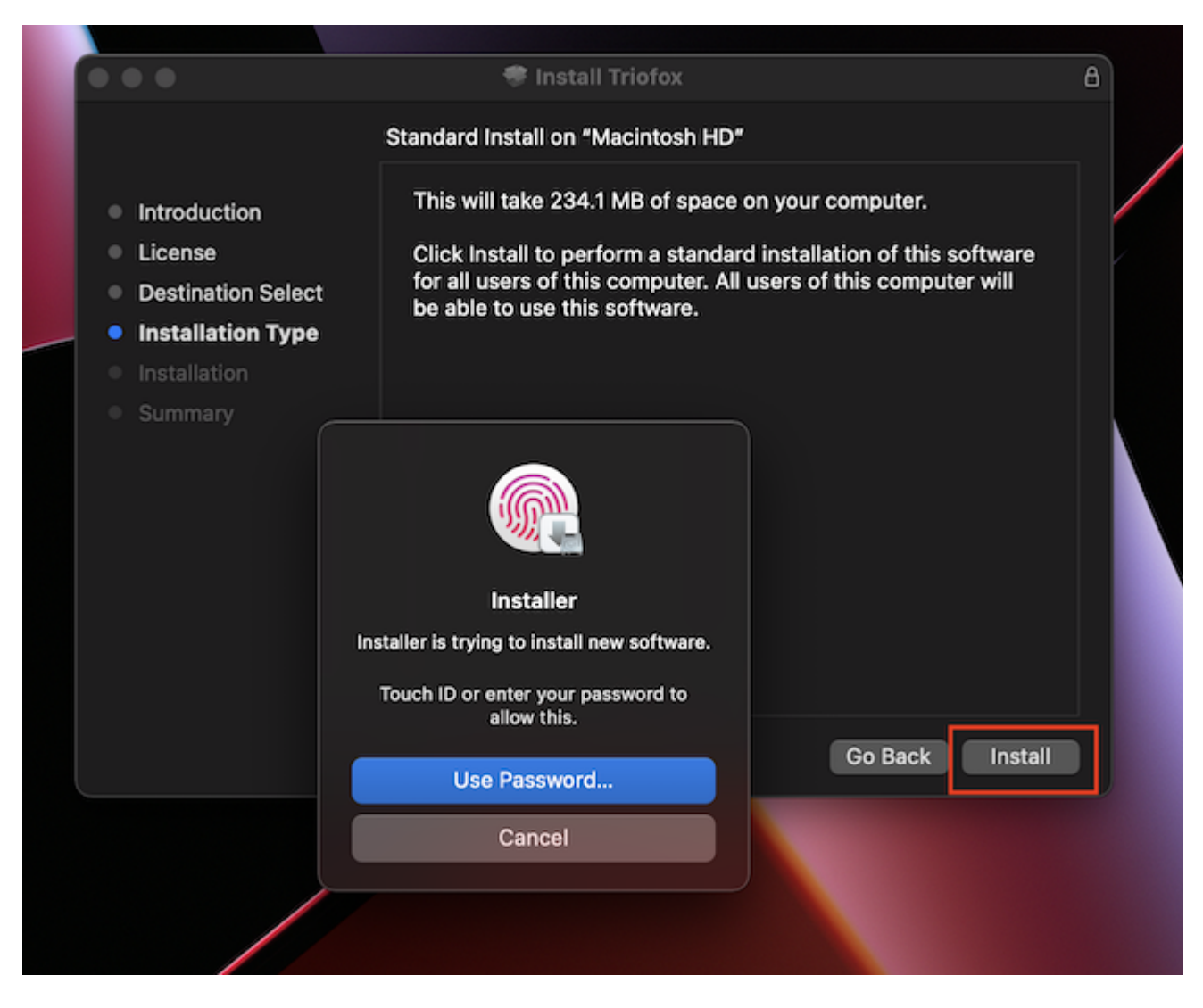

Selecione "Continue".

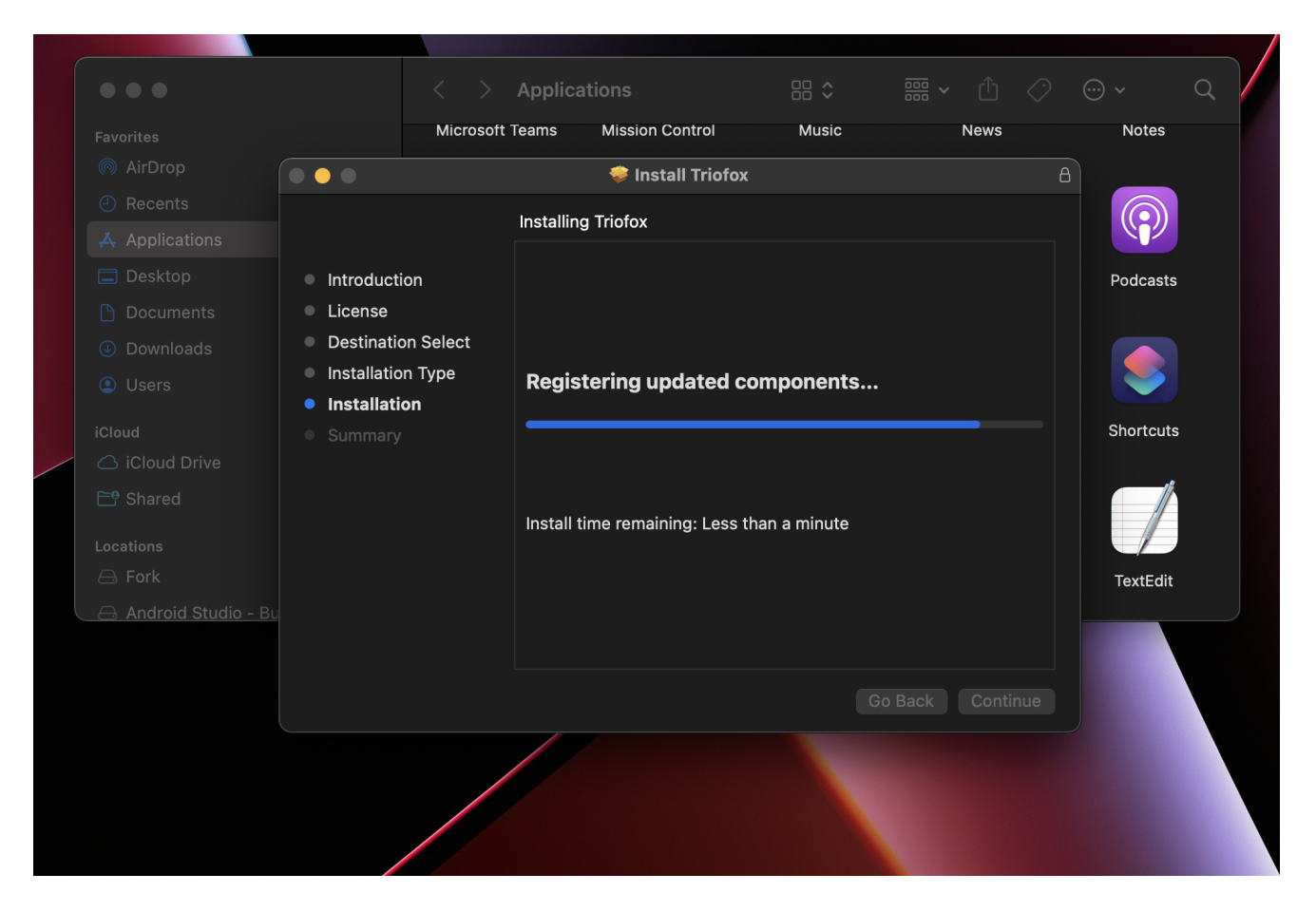

Assim que o software estiver instalado, vá para Localizar > Aplicações e clique duas vezes no ícone "Cliente Mac Triofox".

Faça login no drive Triofox usando "Nome de Usuário" e "Senha". Certifique-se de que o ponto de acesso está definido no domínio ou endereço IP correto e clique em "Log In". Com estas credenciais, o Cliente Triofox Drive será autorizado e conectado à conta de usuário do Triofox.

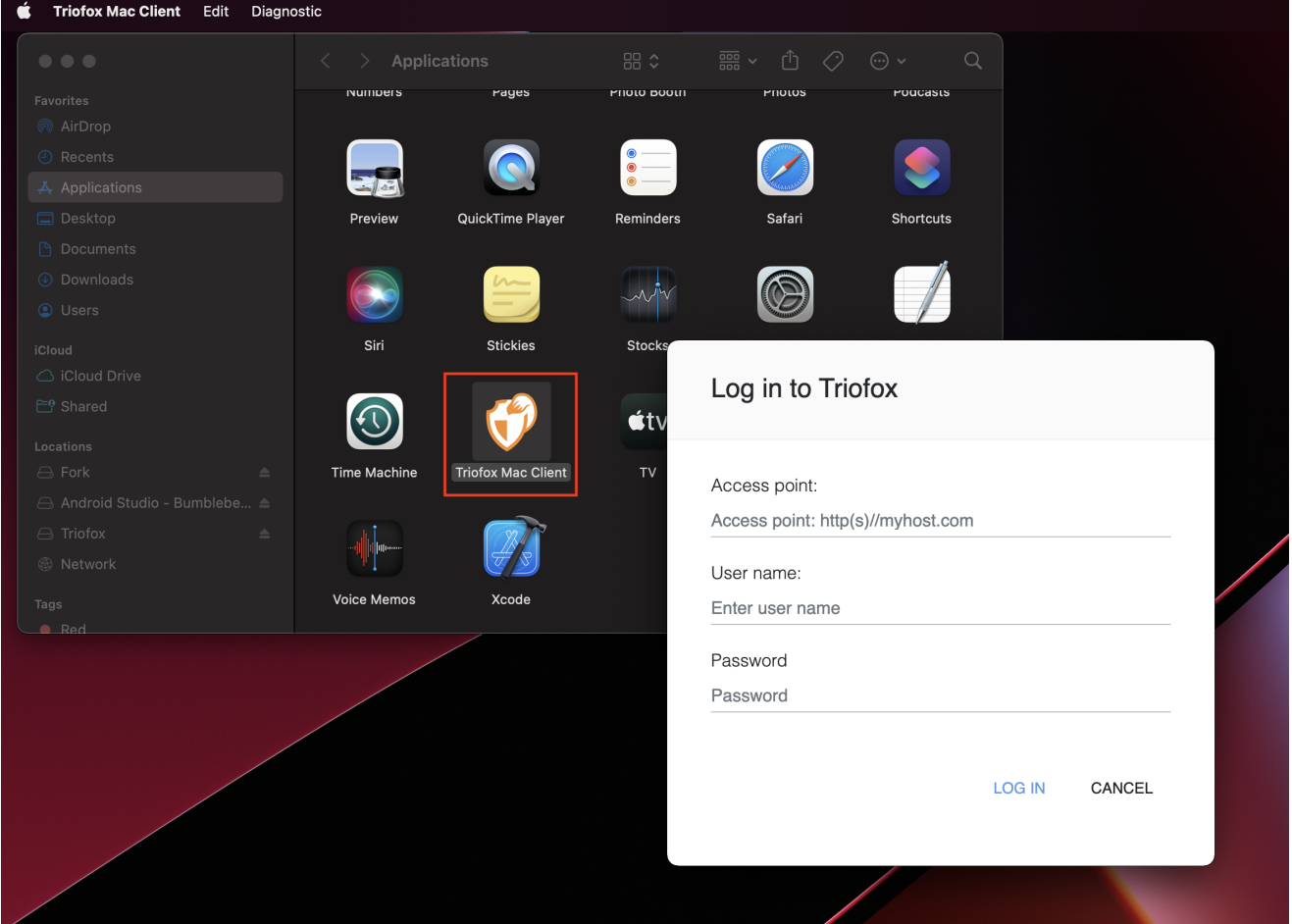

Uma vez logado, você pode ver o Drive Triofox como um volume montado no Localizador.

O ícone do drive Triofox é exibido na tela principal do Mac. Você também pode clicar duas vezes neste ícone para acessar a unidade Triofox.

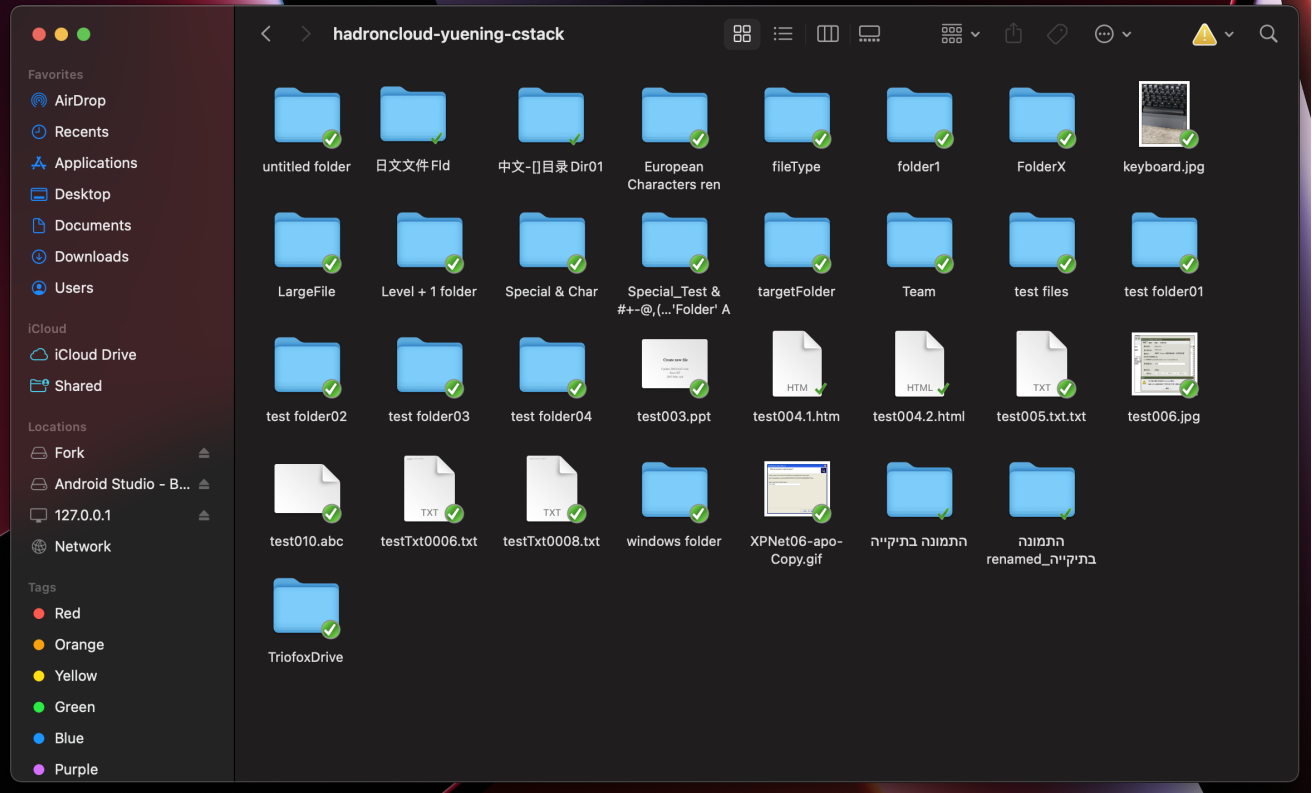

Depois que a instalação for concluída, um ícone da bandeja do sistema irá aparecer que lhe permite abrir e gerenciar a unidade do Triofox.

#### $\circledcirc$  $\mathbb{C}^n$  $\hat{\bm{\psi}}$  $\alpha$ **E** Fri Apr 29 9:53 AM  $\odot$  $\frac{1}{2}$

O usuário pode acessar o Console de Gerenciamento para o Triofox Drive e também executar uma verificação rápida do status do sistema.

### <span id="page-9-0"></span>Casos de uso primário

#### 1. Acesso colaborativo à Unidade Triofox

Acesso aleatório baseado no driver é uma das principais maneiras de acessar arquivos e pastas na Unidade Triofox.

#### 2. Sincronizando pastas locais para a Unidade Triofox para acesso remoto

Outro caso de uso primário é quando os usuários querem continuar trabalhando em uma pasta local e então anexar essa pasta à conta Triofox, Para que o conteúdo da pasta (ou pastas) seja sincronizado de duas maneiras entre a pasta local do Mac e a pasta triofox remota.

Usuário pode acessar a unidade Triofox na tela principal do Mac clicando no ícone de Unidade Triofox.

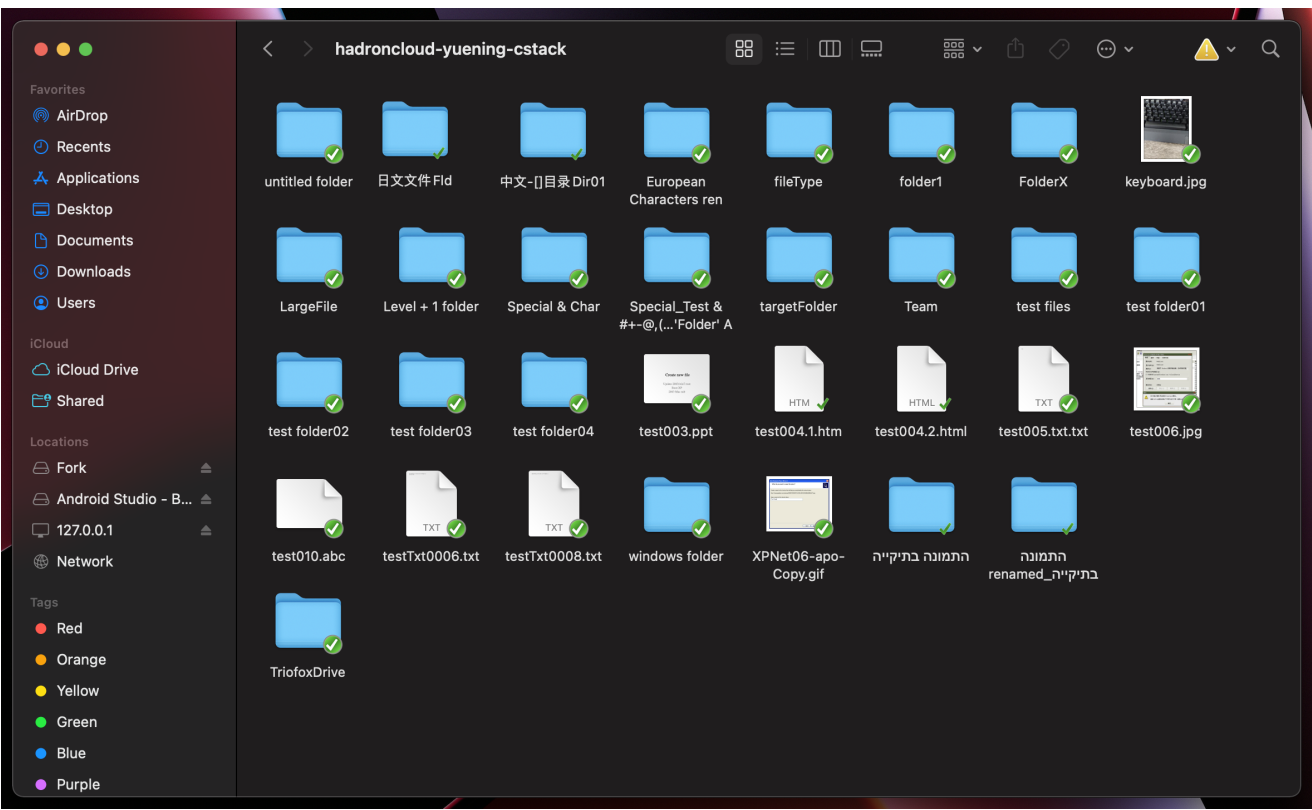

O menu do Triofox Drive pode ser acessado no painel superior clicando no ícone Triofox Cloud Drive.

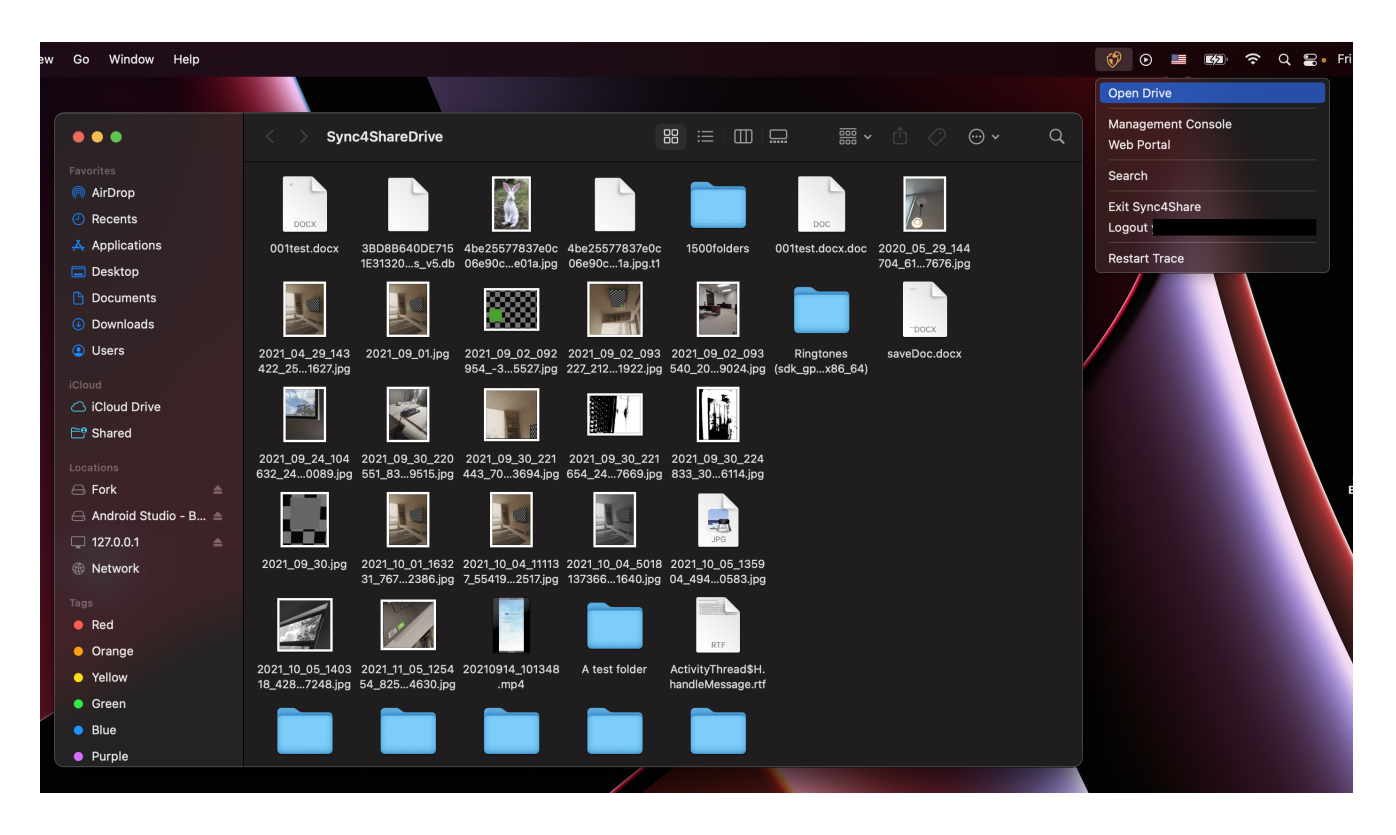

<span id="page-10-0"></span>Transferindo arquivos

Agora você pode usar o armazenamento Triofox como uma unidade real no sistema Mac. Simplesmente arraste e solte documentos e pastas locais para o armazenamento Triofox ou apenas use o teclado.

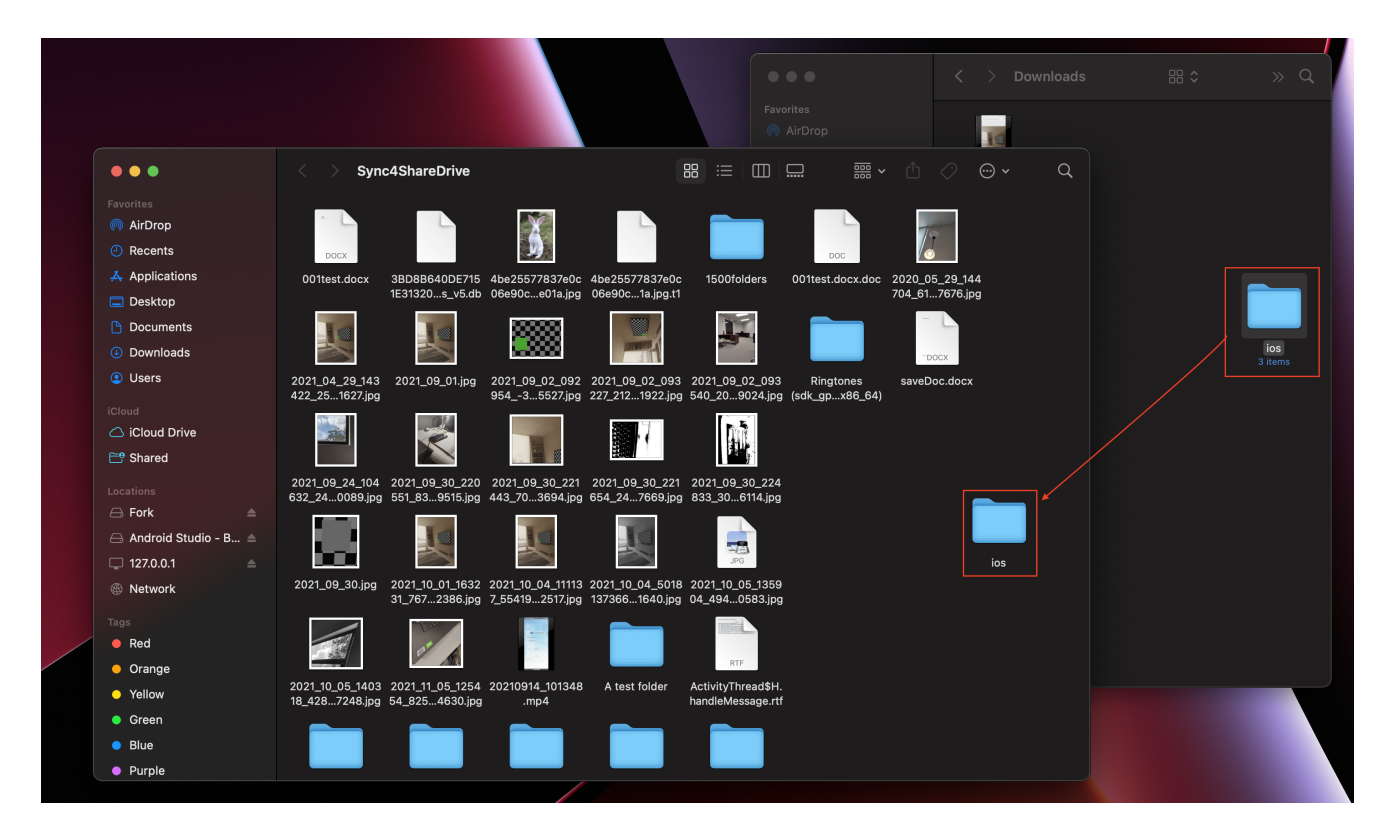

Triofox Cloud Drive torna muito fácil mover dados para ou extrair dados do armazenamento na nuvem.

### <span id="page-11-0"></span>Sobreposições de ícone

Existem três sobreposições de ícone sobre arquivos que representam diferentes estados.

![](_page_11_Picture_74.jpeg)

Marca de verificação verde fina

Esta sobreposição de ícone significa que os arquivos estão na nuvem, o conteúdo do arquivo não é local.

#### Marca circular sólida verde

Esta sobreposição de ícone significa que os arquivos estão na nuvem e também estão disponíveis localmente.

### Ícone de Carregamento Azul

Este ícone indica que o arquivo está sendo carregado e ainda não está completo.

![](_page_12_Picture_5.jpeg)

Ao clicar com o botão direito em uma pasta ou arquivo, você pode acessar o menu de contexto que oferece as opções Compartilhar, Obter link de compartilhamento, gerenciar revisão, abrir no navegador da Web e forçar a atualização.

### <span id="page-13-0"></span>Habilitar Menu de Contexto do Cliente Mac

#### Nota:

O novo macOS Big Sur tem maior segurança.

Após instalar o novo cliente Mac e iniciar a sessão, a extensão Mac Client Finder não está habilitada por padrão. Você precisa ativá-lo manualmente.

#### (1) Abra as preferências do sistema Mac

(2) Vá para Extensões. Habilitar "Extensões Finder" para cliente Triofox Mac

![](_page_13_Picture_48.jpeg)

(3) Traga novamente o drive de cliente Mac e você verá uma sobreposição de ícone. Clique com o botão direito em qualquer arquivo/pasta e no menu de contexto do cliente Mac ficará visível.

![](_page_14_Picture_0.jpeg)

### <span id="page-14-0"></span>**Compartilhar**

Para compartilhar um arquivo ou pasta, simplesmente clique com o botão direito do mouse sobre ele e selecione Compartilhar no menu:

![](_page_15_Picture_15.jpeg)

Uma janela será aberta que lhe permite compartilhá-la. Para configurar isso:

(1) Insira o endereço de e-mail dos usuários que você deseja compartilhar, separados por ponto e vírgula (;).

(2) Clique em CONTINUAR.

![](_page_16_Picture_24.jpeg)

Na próxima janela você poderá escolher as preferências de compartilhamento: hora de expiração, direitos de acesso (somente leitura, veja apenas, controle completo).

(3) Depois de selecionar as opções, clique em ECONOMIZAR. Isto irá enviar e-mails aos usuários convidados.

(4) Ou clique em OBTER LINK, isto abrirá uma janela com o URL que você pode usar para criar um e-mail personalizado ou usar alguns outros métodos para se comunicar com os usuários convidados.

![](_page_17_Picture_15.jpeg)

### <span id="page-17-0"></span>Editar Compartilhamento

Se um arquivo ou pasta já for compartilhado, clique com o botão direito do mouse em um arquivo ou pasta compartilhada e selecione Compartilhar para abrir o menu editar compartilhamento.

![](_page_17_Picture_16.jpeg)

Aqui você pode excluir o compartilhamento, editá-lo, reenviar o e-mail de notificação, ver o link de compartilhamento e habilitar/desativar o link público.

![](_page_18_Picture_48.jpeg)

### <span id="page-18-0"></span>Obter link público

Permite que você obtenha um link da web somente leitura para o arquivo. Esta opção permite que você compartilhe um arquivo como um link público (Read-Only). Qualquer um que tenha o link pode acessar este arquivo. Clique nesta opção para copiar o link público para sua área de transferência. Depois de clicar em "Ok", você pode colar o link em qualquer lugar (por exemplo, em e-mails ou mídias sociais).

### <span id="page-18-1"></span>Solicitar Arquivo

A solicitação de arquivo aplica-se apenas a pastas e permite que usuários convidados (ou usuários com o link) façam upload de arquivos para o destino compartilhado sem ver o conteúdo.

Para solicitar um arquivo, clique com o botão direito do mouse em uma pasta e, em seguida, selecione Solicitar arquivo.

![](_page_19_Picture_15.jpeg)

Digite o endereço de e-mail dos usuários que você deseja compartilhar o arquivo com, separados por ponto e vírgula (;), e então clique em SEND EMAIL. Você também pode clicar em GENERAR LINK para enviar o link para outros usuários.

![](_page_19_Picture_16.jpeg)

<span id="page-19-0"></span>Check-out (Bloquear) / Check-in (Desbloquear)

Você pode conferir os arquivos para edição. Para fazer isso, clique com o botão direito do mouse no arquivo em sua Unidade Triofox, selecione "Sair" no menu de contexto, e selecione "Sim" na janela pop-up.

![](_page_20_Picture_28.jpeg)

### <span id="page-20-0"></span>Pastas offline

Os usuários podem marcar certas pastas como offline. Pastas marcadas como offline pré-buscar o conteúdo da pasta e armazená-las localmente.

Para conseguir isso, primeiro clique com o botão direito em uma pasta no Drive Triofox e depois selecione Ativar Acesso Offline para esta pasta.

![](_page_21_Picture_79.jpeg)

Uma vez que uma pasta tenha sido marcada como offline, ela será marcada com uma marca de seleção preenchida com o verde.

![](_page_21_Figure_2.jpeg)

Acesse o console de gerenciamento pelo ícone do cliente.

Ao clicar nele, uma tela com o painel padrão para o cliente é exibida.

![](_page_22_Picture_57.jpeg)

### <span id="page-22-0"></span>Painel

A primeira seção é a página do Painel e mostra as informações do dispositivo.

Você pode ver a versão do cliente, logado em usuário, uso de armazenamento e outras informações.

### <span id="page-22-1"></span>Pastas anexadas

O drive virtual fornece acesso por demanda a arquivos e pastas da conta de armazenamento em nuvem Triofox.

Às vezes é desejável trabalhar dentro de uma pasta local e sincronizar a pasta local com a conta de armazenamento da nuvem Triofox.

Pasta anexada significa que uma pasta local está conectada à nuvem (conta Triofox). O resultado é o estabelecimento de uma sincronização bi-direcional entre a pasta local e a nuvem, para que as alterações dentro da pasta local sejam sincronizadas com a nuvem e as alterações da nuvem nessa pasta específica sejam sincronizadas de volta para a pasta local.

Para configurar isso no Console, siga as etapas na seção Pastas Locais. Neste exemplo, a pasta está localizada na área de trabalho do computador Mac.

#### <span id="page-23-0"></span>Anexando pastas locais

Para anexar uma pasta:

- (1) Clique no ícone do Cloud Drive Triofox
- (2) Clique em Console de gerenciamento
- (3) Uma janela do navegador abre e mostra o Painel
- (4) O botão menu dá acesso ao botão Pastas anexadas

(5) Quando clicado, você pode adicionar uma pasta do disco rígido clicando no botão Adicionar pasta

(6) Clique em Procurar para anexar a pasta desejada

(7) Defina o nome que você deseja usar para esta pasta quando você a acessar pelo portal da web e finalmente clique em Anexar

![](_page_23_Picture_51.jpeg)

![](_page_24_Picture_10.jpeg)

### <span id="page-24-0"></span>Listando e acessando

Uma vez que as pastas são anexadas, elas são exibidas em uma lista.

![](_page_25_Picture_19.jpeg)

Você também pode verificar se a pasta local está anexada fazendo login no portal da web, onde ele será listado na exibição do Navegador de Arquivos.

![](_page_25_Picture_20.jpeg)

Como mostrado neste exemplo, a pasta local chamada "pasta Mac Attach" agora está sincronizada com a nuvem.

### <span id="page-25-0"></span>Arquivos bloqueados

Se algum dos arquivos estiver atualmente no status "Bloqueado", ele será exibido nesta seção do Console de Gerenciamento.

![](_page_26_Picture_27.jpeg)

### <span id="page-26-0"></span>Check-ins pendentes

Os check-ins pendentes são arquivos que foram check-ins manualmente e devem ser check-in para fazer upload das alterações feitas e removê-los da visão de check-ins pendentes. A partir daqui, você também pode acessar arquivos (Bloquear) usando o ícone no canto superior direito (1), e você também pode forçar o desbloqueio desses arquivos clicando no ícone de verificação (2) em cada arquivo da lista.

![](_page_27_Picture_39.jpeg)

## <span id="page-27-0"></span>Confirgurações

Há muitas configurações nesta seção. Ele armazena as várias configurações do lado do cliente que podem ser aplicadas ao dispositivo atual.

<span id="page-27-1"></span>![](_page_27_Picture_3.jpeg)

### Sincronizar Leitura

Falso (padrão) - Se verdadeiro, a sincronização e transferência de arquivos seguirá o controle de controle definido nesta seção.

#### Sincronizar Banda de Upload limitada (KB/s, 0-Ilimitado)

0 (padrão) - A configuração padrão é ilimitada em KB/s, insira um número aqui para reduzir a largura de banda consumida para o limite definido.

#### Sincronizar Banda de Download limitada (KB/s, 0-Ilimitado)

0 (padrão) - A configuração padrão é ilimitada em KB/s, insira um número aqui para reduzir a largura de banda consumida para o limite definido.

#### Hora inicial da Sincronização de Velocidade Completa (padrão 7:00)

7 (padrão) - Esta configuração representa a hora (24 horas horas) do dia em que começa a Sincronização Completa de Velocidade. Normalmente, a Sincronização de Velocidade Completa é realizada à noite quando o uso da Internet é baixo.

#### Hora de parada da sincronização de velocidade completa (padrão 20:00)

20 (padrão) - Esta configuração representa a hora (24 horas de relógio) do dia em que a sincronização completa de velocidade vai parar - geralmente a sincronização completa é desejada durante a noite quando o uso da Internet está baixo.

#### Escaneie arquivos locais e sincronize até a nuvem conforme necessário

False (padrão) - O cliente desktop constrói um banco de dados de estados descrevendo quais arquivos são sincronizados e quais não são. No caso de o cliente de área de trabalho ser reimagem, as informações do estado podem ser perdidas. Esta opção permite que arquivos locais sejam verificados e enviados para a nuvem conforme necessário. Essa é uma maneira rápida de recriar informações de estado se os arquivos locais forem mais precisos que as informações na nuvem.

#### Escaneie arquivos de nuvem e sincronize localmente como necessário

False (padrão) - O cliente desktop constrói um banco de dados de estados descrevendo quais arquivos são sincronizados e quais não são. No caso de o cliente de área de trabalho ser reimagem, as informações do estado podem ser perdidas. Esta opção permite que arquivos locais sejam verificados e enviados para a nuvem conforme necessário. Essa é uma maneira rápida de re-construir informações de estado se os arquivos da nuvem forem mais precisos do que os arquivos locais.

#### Desativar logs de troca de arquivo para arquivos ficheiros ficheiros ficheiros ficheiros ficheiros de byte zero)

Falso (padrão) - Se esta opção estiver definida como Verdadeiro, nenhuma notificação é enviada para arquivos de 0-byte ou arquivos que receberam uma notificação de alteração do sistema de arquivos, mas na verdade não foram alterados.

#### <span id="page-29-0"></span>Sincronização Agendada

#### Habilitar Sincronização Agendada

Falso (padrão) - No lado do cliente, além de uma unidade mapeada (ou volume montado no Mac), também há funcionalidade para a sincronização de pastas. Esta configuração pode ser usada para controlar quando a sincronização deve ocorrer. Por exemplo, se a empresa tiver largura de banda Internet limitada, a sincronização pode ser evitada durante o horário de trabalho para economizar largura de banda.

#### <span id="page-29-1"></span>Controle de Drive Mapeado

#### Nome do drive em nuvem

Meu Cloud Drive (padrão) - Este é o rótulo que você pode ver no Localizador.

#### Desativar montagem de unidade

Falso (padrão) - Se verdadeiro, nenhum Cloud Drive será montado no MacBook para o Cliente Mac.

#### <span id="page-29-2"></span>Controle de Banda

#### Limite da banda larga de download (KB/s, 0-Ilimitado)

0 (padrão) - Essa configuração é definida como ilimitada por padrão. Altere esta configuração para limitar a largura de banda de download para o número que você especificar em kilobytes.

#### Upload Bandwidth Limit (KB/s, 0-Unlimited)

0 (padrão) - Essa configuração é definida como ilimitada por padrão. Altere essa configuração para limitar a largura de banda de upload para o número que você especificar em kilobytes.

#### número máximo de tópicos de transferência de arquivo

5 (padrão) - Use esta configuração para restringir o número de tópicos usados durante a sincronização.

#### <span id="page-30-0"></span>notificações

#### Desativar notificação no modo offline

Falso (padrão) - Um sistema que entra no modo offline envia uma notificação por padrão. Mude isso para Verdadeiro para esconder essa notificação.

#### Desativar notificações de mudança de arquivo

Falso (padrão) - Quando os arquivos são modificados por outras pessoas ou pelo mesmo usuário, mas de uma máquina diferente, uma notificação de modificação de arquivo enviada. Altere essa configuração para Verdadeiro para desativar essa notificação.

### <span id="page-30-1"></span>Configurações Avançadas

#### Ativar modo de rede lento

Falso (padrão) - Sem mais informações.

#### Enviar arquivos ocultos

Falso (padrão) - altere esta configuração para Verdadeiro se você deseja enviar arquivos ocultos para a nuvem.

#### Enviar arquivos de sistema

Falso (padrão) - Altere esta configuração para Verdadeiro se você quiser enviar arquivos de sistema para a nuvem.

### <span id="page-30-2"></span>Diagnóstico

#### Mantenha registros de auditoria por (dias, 0=nunca apagar)

5 (padrão) - Essa configuração determina quantos dias manter vestígios de auditoria.

#### Nível de Rastreamento (Desabilitável, Erros de Log, Avisos de Logs, Informações de Log, Log all)

Desativado (padrão) - por padrão, o nível de rastreamento está desativado. Pode ser alterado para os níveis exibidos.